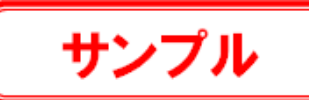

## **1-2 データの保存と終了**

データを保存し、TREND-POINTを終了する操作を説明します。

## ■データの保存

- **1 [TREND-POINT] ボタンをクリックします。**
- 2 「プロジェクトを名前を付けて保存]をクリック します。

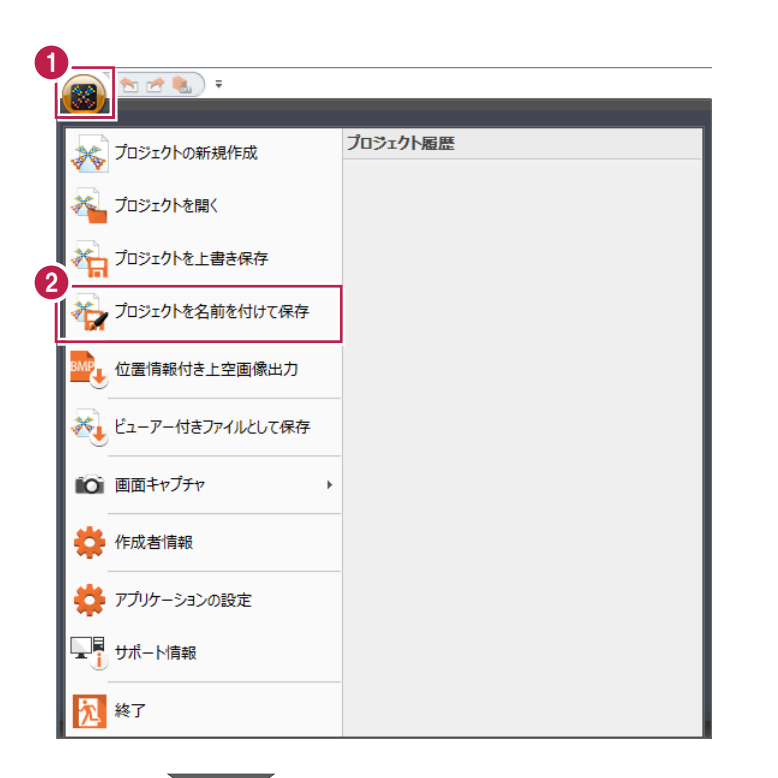

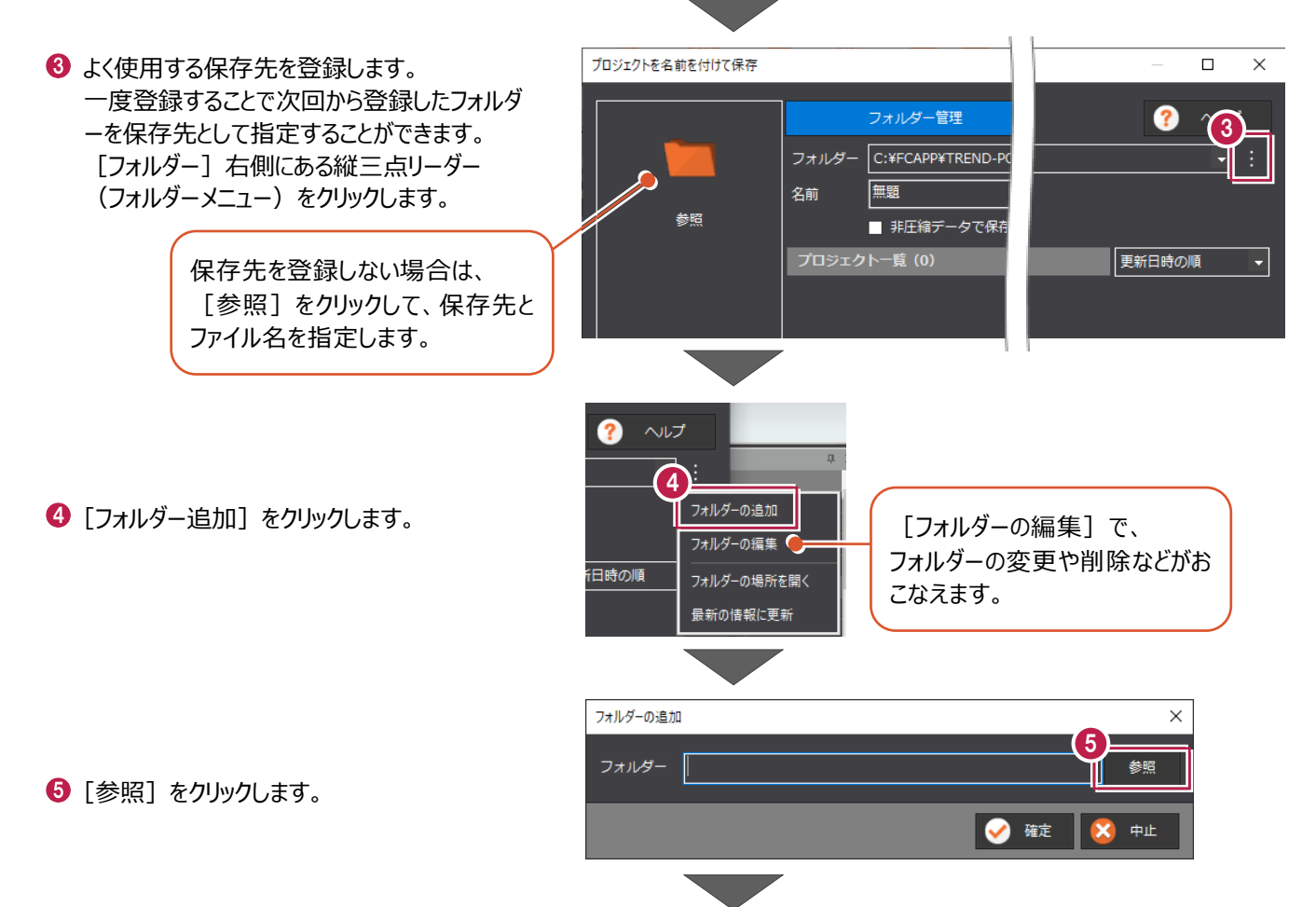

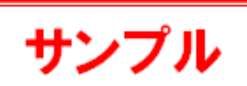

12

ℾ֎

保存

 $\overline{\mathbf{x}}$ 

参照

中止

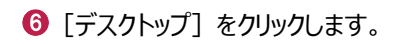

■ [新しいフォルダーの作成] をクリックし、 ファイル名「練習データ」と入力します。

6

フォルダーの参照

フォルダー選択

コデスクトップ

 $1 - 20$ 

■ 練習データ

フォルダーの追加

を名前を付けて保存

参昭

新しいフォルダーの作成(N)

フォルダー C:¥Users¥

٠

7

 $\odot$  [OK] をクリックします。

© [確定] をクリックします。

フォルダーが登録されます。

- 1 [名前] に「練習」と入力します。
- 1 [非圧縮データで保存する] はオフにします。 《補足》 [非圧縮データで保存す る]について(P.10)

12 [保存] をクリックします。

データが保存されます。

## ■ TREND-POINT の終了

- **1 [TREND-POINT] ボタンをクリックします。**
- 2 [終了] をクリックします。 TREND-POINT が終了します。

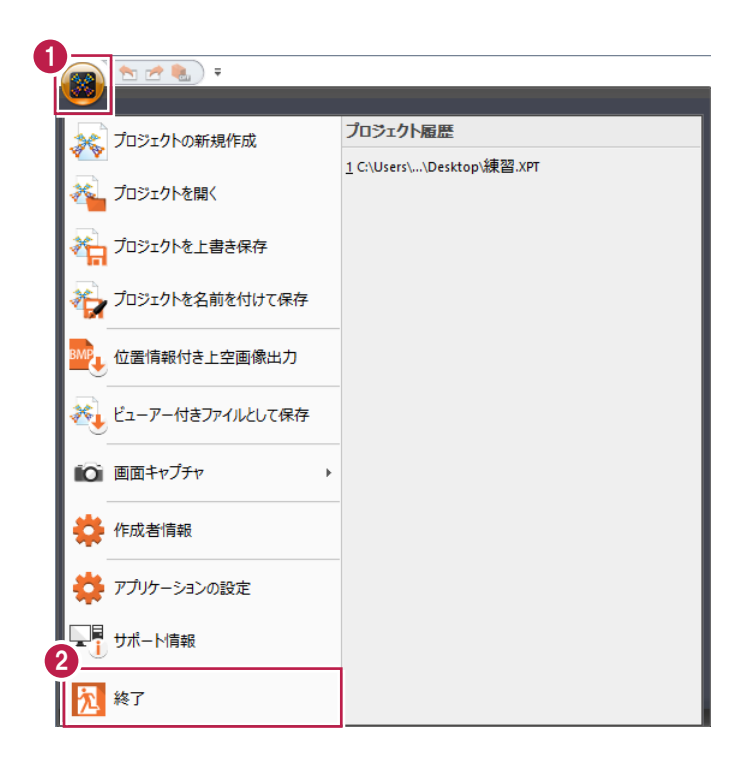

9

● 確定

-<br>「Desktop¥練習データ

(※ONの場合に

キャンセル

 $\times$ 

8

 $\overline{OK}$ 

¥Desktop¥練習データ

フォルダー管理

■ 非圧縮データで保存する

フォルダー C:¥Users¥u

|練習|

10 名前

11